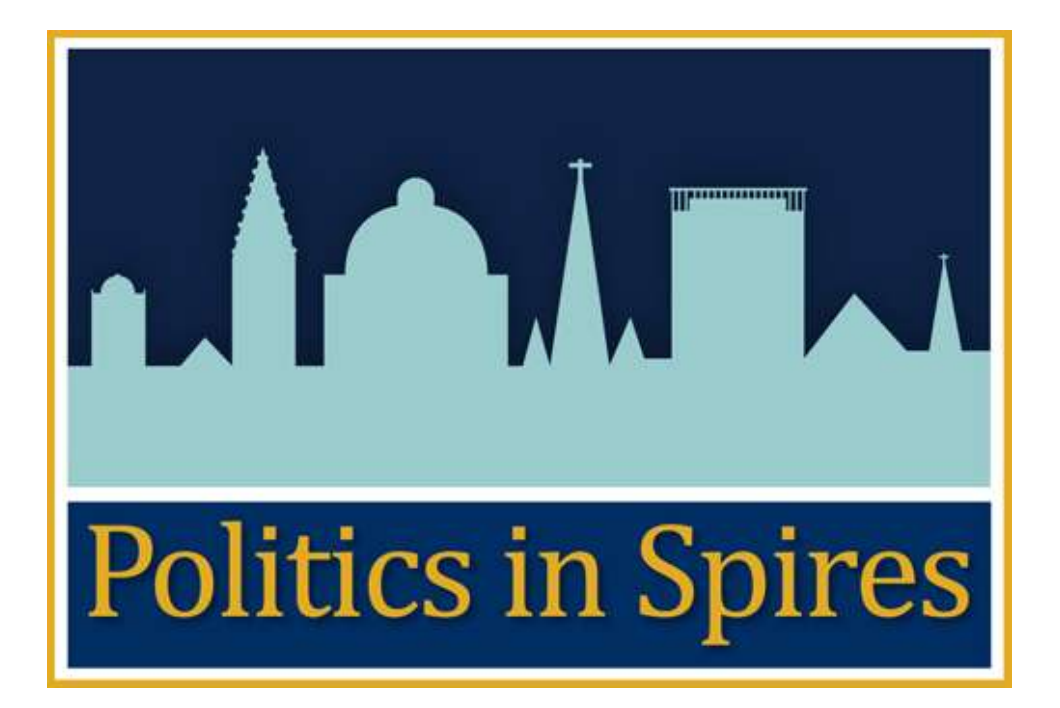

User guide for the picture picker

Version 1.0

Created:  $6^{th}$  May 2011

Last Edited :  $1<sup>st</sup>$  June 2011

Last editor : Patrick Lockley

Finding pictures which are licensed for reuse can be a problem. Attributing them correctly when placing pictures in blogs is another step, and raises the possibility of accidentally breaching the licence.

To help resolve these problems we've developed a picture picker. This tool searches Flickr solely for pictures which are licensed for re-use as long as the copyright holder is acknowledged (under a Creative Commons attribution only licence), and adds the licence information to picture for you. It then allows you to insert the picture into a blog.

To use the tool please follow this guide.

When on the "add new post" screen...

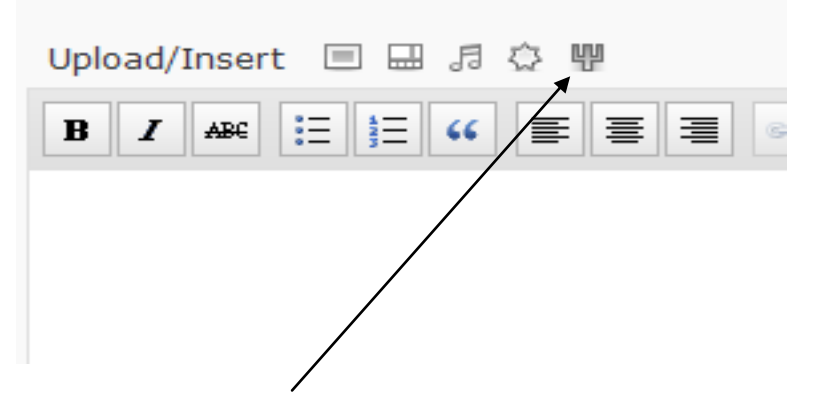

...look for the trident symbol above the text formatting icons on the page where you type in the text for the blog.

Clicking on this symbol will bring up the picture picker tool.

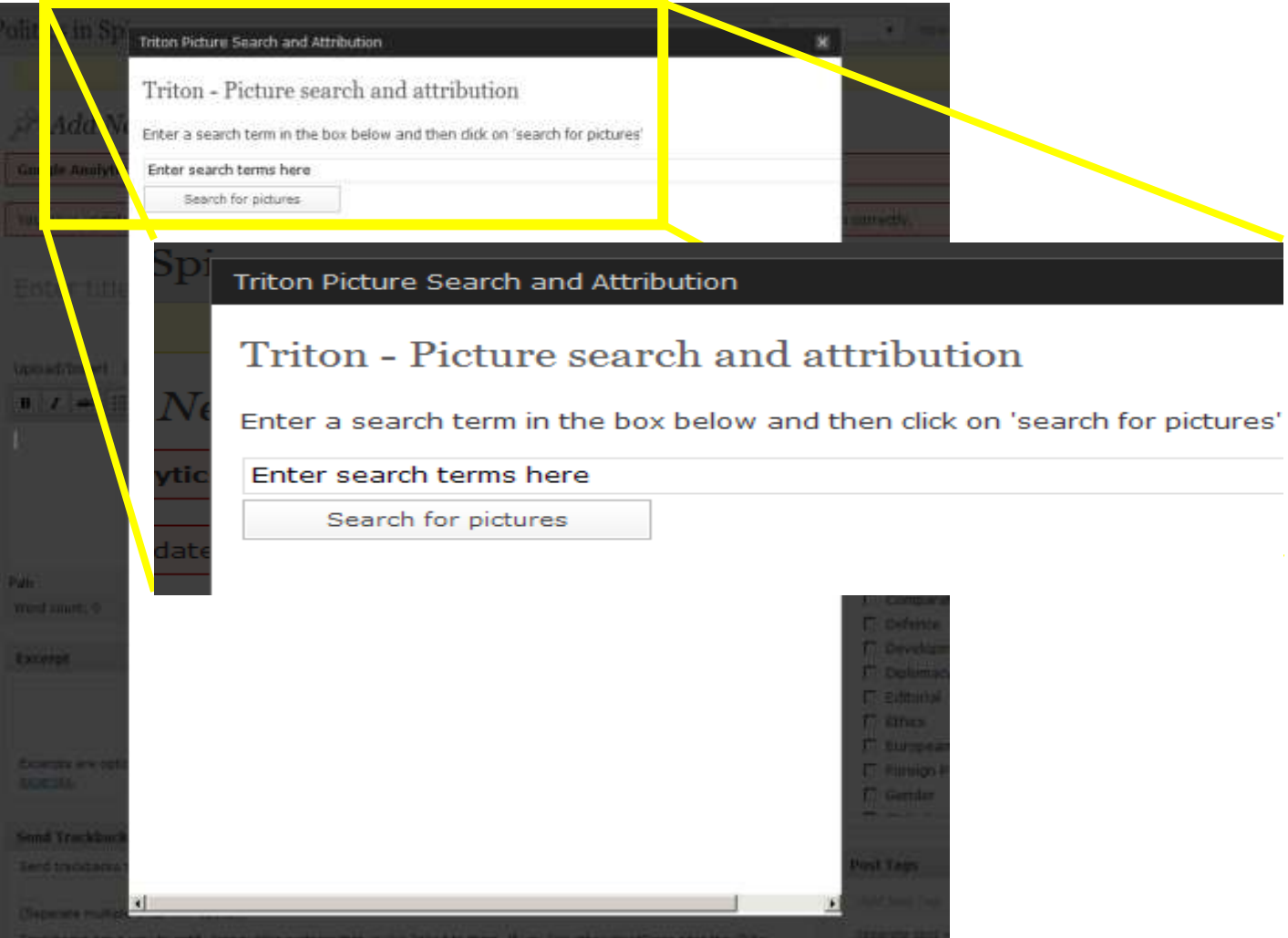

Enter your search term in the box and the click on "Search for pictures".

The tool will search Flickr [\(www.flickr.com\)](http://www.flickr.com/) for pictures which are reusable and will return up to 500 pictures which best match your search terms.

The pictures will be presented to you – if you can't find a relevant picture in this list, scroll down to the bottom and search again, using a different term.

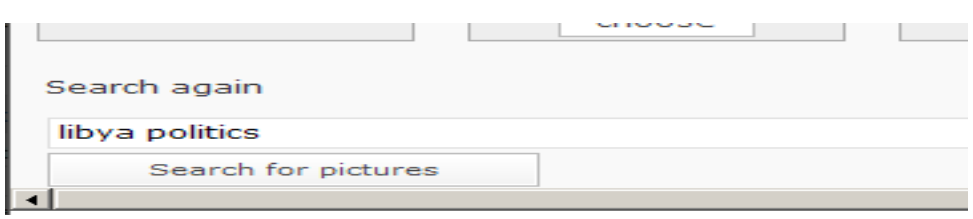

If, however, there is a picture you like, simply click on "choose" underneath the picture you wish to use.

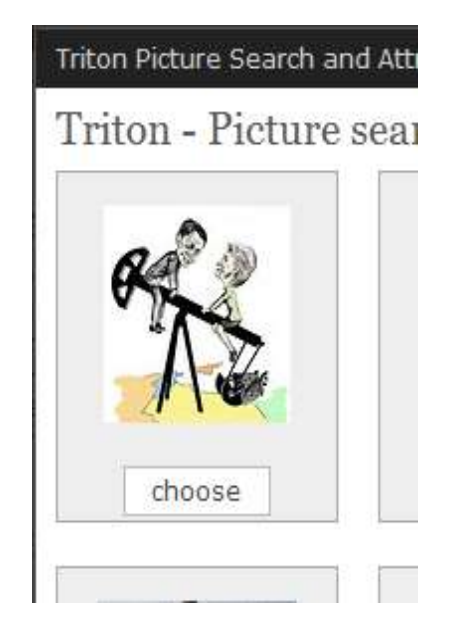

The picture will then be processed by the system and you will see

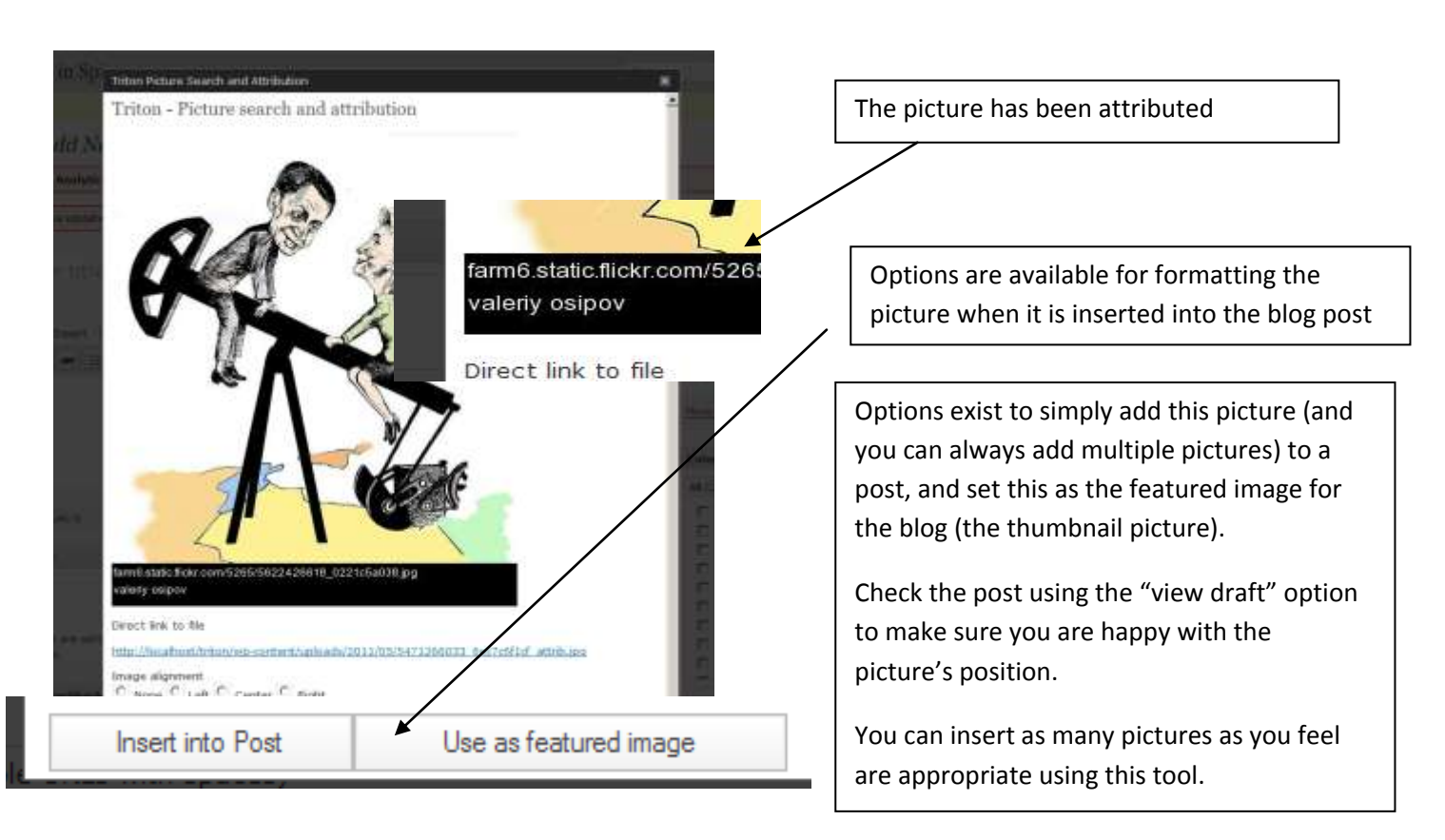